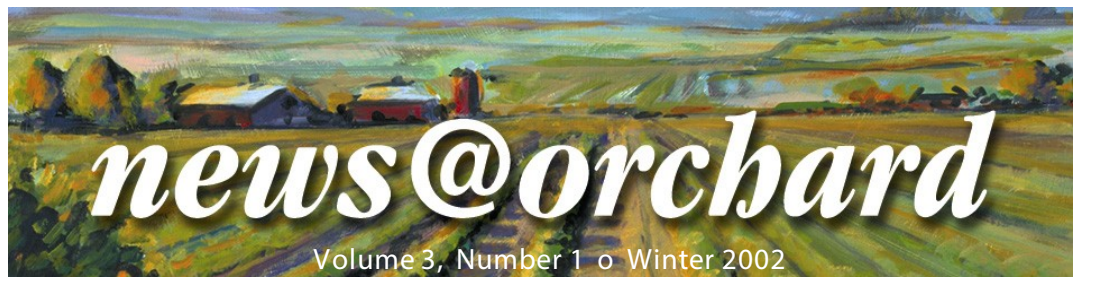

# Orchard Offers Centralized Training for Microbiology Module

T oward the end of 2001, Orchard<br>Software began a new phase in Software began a new phase in its client training program with the initiation of centralized training for the Orchard Harvest™ Microbiology Module.

Two separate classes were held in August and December, with students coming to Indianapolis to participate in the 3½-day class.

The course covered all aspects of using the Harvest Microbiology Module, including: setting up the lab tests and order choices tables, defining sample types and system preferences, and using the module's "electronic worksheet."

*The students gav e a high rating for their experiencewith Orchard's new centralized training.*

In addition, the course allowed the students to integrate knowledge of existing Harvest LIS

features with the new Harvest Microbiology Module features. For example, students learned how to incorporate clinical questions, text shortcuts, and

order choice statuses into their use of the Harvest Microbiology Module.

Students also received instructions on setting up the necessary interfaces with instrumentation. The Harvest Microbiology Module currently has interfaces to the Dade Microscan and Biomerieaux Vitek.

Students were given class time to use the module to create and run orders, learning to use the module's electronic worksheet to document the workflow of microbiology samples from the time they are plated through completion and reporting.

Outside the classroom, students were able to sample some of the fine restaurants and shopping in the Indianapolis metropolitan area. Several of Orchard's employees joined class members on evening outings to Buca di Beppo, Illusions, and Circle Center Mall.

The students gave a high rating for their experience with Orchard's centralized training, and their discussions with the Orchard Software staff

#### HIPAA Compliance Date Change

T here is a change in the date for implementing the Health Insurance Portability and Accountability Act (HIPAA) transaction standards. Congress has passed legislation that delays the compliance date for the rule by one year. However, this change does not automatically give you an extra year to determine how to meet the regulation's standards.

To qualify for the for the extra year, you must submit your plan to the Secretary of Department of Health and Human Services (DHHS) by October 16, 2002. For more information on this and other HIPAA topics, visit [http://aspe.os.dhhs.gov/admnsimp/,](http://aspe.os.dhhs.gov/admnsimp/) the U.S. DHHS Administrative Simplification website.

proved instructive to all involved. One outcome of the students' visit was the creation of the Orchard Harvest Microbiology Module online user group. See the "Visit Orchard's Website for Additional Services" article for more information.

**OrchardSoftware** 

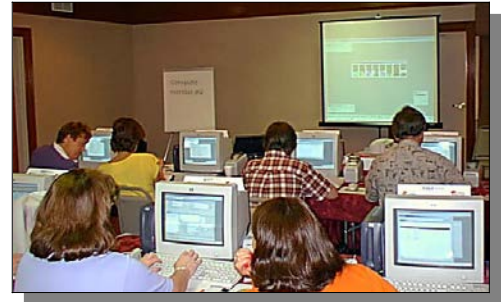

*The first class ofstudents for the Orchard Harvest Microbiology Module training class.*

The Orchard Software staff very much enjoyed the opportunity to host clients here in Indianapolis, and we look forward to continuing centralized training for the Harvest Microbiology Module.

For additional information on the Harvest Microbiology Module, contact Toby Reimers, our Sales Support Manager, at (800) 856-1948.

#### *inside this issue...*

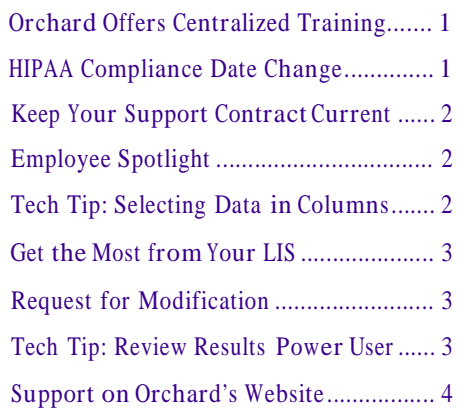

#### Keeping Your Support Contract Current

W e are committed to providing you with the best overall product experience. To that end, we encourage all of our clients to maintain a current support contract.

By keeping your support contract up-to-date, you ensure that you re-

# Employee Spotlight on Debbie Schilling

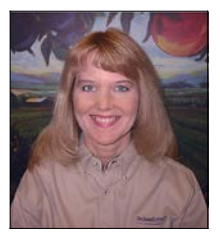

D ebbie Schilling, Senior Development Manager at Orchard, is the featured employee for been with Orchard since 1998. She

*Debbie Schilling*

works primarily as a software developer, but also oversees a staff of four.

Harvest LIS users have benefited from her work on features such as Rules, Clinical Data, Shortcuts, and Views. She has also worked extensively on the Harvest Microbiology and the Harvest Webstation optional modules for Harvest LIS, as well as on Orchard Mapper™ and Aqueduct™.

Before joining us, Debbie wrote applications for the pharmaceutical, banking, and insurance industries, including one of the first WYSIWYG form editors for laser printers.

Debbie grew up and attended college in St. Paul, Minnesota. She is now married to a programmer and is the mother of two children.

In her free time, Debbie collects pinball machines and hosts house concerts. She also enjoys performing volunteer work for children with special needs.

2

ceive software updates for your Orchard product. These updates include new and improved features.

In addition, clients with a current support contract receive telephone technical support, as well as dial-in interactive support when necessary.

Also, customers on support can access the client-only area of our website. There they can login to download updated help files and product release notes, submit requests for modification and software problem reports, and sign-up for Orchard's online user groups. See the "Visit Orchard's Website for Additional Services" article for additional information.

We will send you reminders that it is time to renew your contract at 60 and 30 days before expiration. Also, if you login to our website, you will be alerted if your support contract will expire within the next 30 days.

You may purchase support in one year increments, or you may purchase multiple year contracts at a discount. Contact Wendy Forgey at (800) 571- 5835 for additional information and pricing.  $\mathscr{P}$ 

# tured employee for **The ch** Quickly Selecting Data in Multiple Columns

 $\bf{Y}$  ou are probably aware that you<br>may select multiple lines of data may select multiple lines of data on screens in Harvest LIS where data is displayed in columns in a spreadsheetlike format. However, you may not know that there is a handy feature that will let you quickly select matching data from a column, regardless of the sort order for the data.

To use the feature, simply click on a cell while holding the ALT key down. Harvest LIS will automatically select all the rowsthat have a matching data in that column.

For example, if you open the Review Results screen and hold down the ALT key (Option key on Macintosh) while

you click on a provider name, Harvest LIS will select all the rows in the list that have the same value in the provider column.

This can be used on any column in the current view. If you sort first by order choice (or panel) name and then click a specific order choice while holding the ALT key down, it makes it easy to see, for example, all CBCs at once.

This tip also works on many screens in Harvest LIS, including Work In Progress; Review Results; Results Browser; Print Finished Results; Order from Deferred, Recurring, and Web; and the Host Interface management screens.

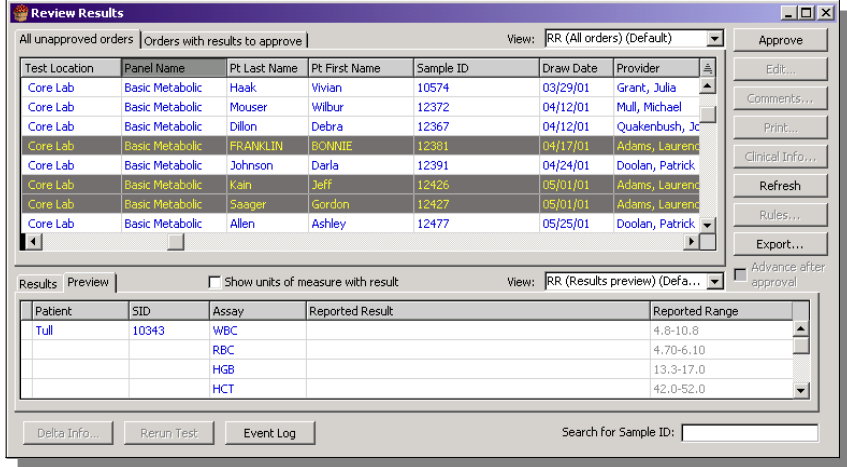

### Helping You Get the Most From Your LIS

O rchard Software is proud to announce a change in our sales

force that will greatly improve the level of service we can provide for our current customers.

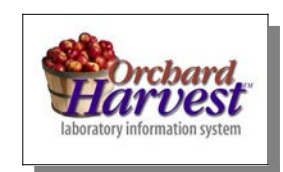

Beginning in 2002,

Toby Reimers will fill the role of Sales Support Manager. His focus will be on helping you get the most out of your Harvest LIS.

Toby will be available to provide you with quotations and proposals for

> expansions and additions to your current systems in a quick and timely fashion. These expansions include any additional workstations, user licenses, interfaces, or equipment you may need to

make your LIS more efficient.

Toby will also be glad to show you some of the exciting new products and optional modules that Orchard has to

offer. These include our Harvest Microbiology Module, Harvest Email Module, and Harvest Webstation Module.

Toby has been with Orchard for nearly three years. He joined our organization directly from the laboratory and has had experience in both hospital and reference lab settings.

If you'd like to learn how you can get more out of your Orchard system, contact Toby at (800) 856-1948.

## Request for Modification: Sending Supervising Physician Through HL7

W e've recently been asked to send the identity of a superval send the identity of a supervising physician in our communication of an HL7 Billing event from Harvest LIS to a billing system.

This physician has been defined as "an MD who is physically present at the location of the testing laboratory during the analytic phase of that procedure." The identity of this physician is then communicated to the Medicare payor as item 31 of the HCFA form

1500, and may be required to receive reimbursement for that procedure.

To help us evaluate the request, please answer the following questions:

- Have you been required by your Medicare payor to populate item 31 as a mandatory field for reimbursement of lab procedures?
- How does your Medicare payor interpret the description of the provider to be sent in item 31?
- Has any other payor requested the identity of a supervising physician?
- How does your organization assign and log the presence of a supervising physician? How often does that assignment change?
- How could Harvest LIS best identify and track supervising physicians?

Submit your suggestions via email: [support@orchardsoft.com, f](mailto:support@orchardsoft.com)ax: (317) 573-2633, or web: www.orchardsoft. com/customer\_area/login/login.asp.

# **Rech** Shortcuts for Becoming a Review Results Power User

There are some shortcuts on the<br>Review Results screen that can **There are some shortcuts on the** add speed and efficiency to this heavily used feature of Harvest LIS. Note that Macintosh users should use the Command (Apple) key in all cases where the Control key is mentioned.

View Patient Demographics Select a patient, and press the F11 key. This only works if only one patient is selected in the top half of the screen.

Approve the Selected Order Choice(s) Press Control-Enter. You must use the Enter key on the numeric keypad, not the regular Return/Enter key.

Open the "Edit..." Dialog Select a patient and press Control-E to edit sample information.

Reject an Order Choice Open the "Edit..." dialog and press Control-R. Then, type your reason for rejecting and press the Enter key twice (use the Enter key on the numeric keypad). This will take you back to Review Results screen and that order choice will be deleted.

#### Quick Reject If you are on the Review Results screen with a patient name highlighted, you can quickly press Control-E-R for a very fast reject.

Refresh the List of Order Choices Press Control-R. This is the same as clicking the Refresh button.

Add a Comment Select a test or order choice, and press Control-T. This works on any screen that allows comments.

Print a Preliminary Report Select a patient, and press Control-P. This only works if only one patient is selected in the top half of the screen.

Open Review Results Screen In version 4.0, you can double-click an order choice in Work In Progress, and Harvest LIS automatically opens Review Results with that order choice selected and its results displayed.

#### Visit Orchard's Website for Additional Services

 $\prod$  n the last issue of our newsletter<br>we announced the addition of a n the last issue of our newsletter, client-only area of Orchard Software's website, www.orchardsoft. com. We are excited that many of you have taken advantage of the new services we offer through the site, including:

- <sup>A</sup> download center to obtain ICD-9 codes, updated versions of help files and manuals, and product release notes.
- Online submission forms for requesting modifications and reporting software problems.

As more users are signing up, there is also increasing activity in the new online user groups. The Orchard

Harvest LIS and Orchard Harvest LIS Micro Module groups are designed to make it easy for our customers to exchange ideas, tips, and general information with other users.

> "*An online users group is just whatwas needed to make a great product even greater.*"

*Regina Sebeck, Director of Laboratory Services, Esse Health*

When Regina Sebeck, Director of Laboratory Services for Esse Health, signed up for the Orchard Harvest

LIS User Group, she stated that "an online users group is just what was needed to make a great product even greater."

We want to thank those of you who have already signed up for making the groups a success. We would also like to encourage those of you who have not yet signed up, to do so soon. Visit the Client Support section of our website for more information. Contact Orchard's Technical Support at (800) 571-5835 if you need additional help logging in to the website.

These groups, along with the other new online services, will help you make the most of your Orchard Software product. P

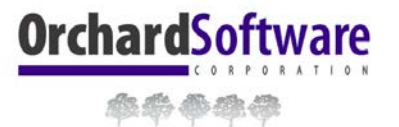

701 Congressional Boulevard Suite 360 Carmel, Indiana 46032

Phone: 800-856-1948 Fax: 317-573-2633 Email: [news@orchardsoft.com](mailto:news@orchardsoft.com) Website: [www.orchardsoft.com](http://www.orchardsoft.com/)

Mailing Address Label

.orchardsoft.com